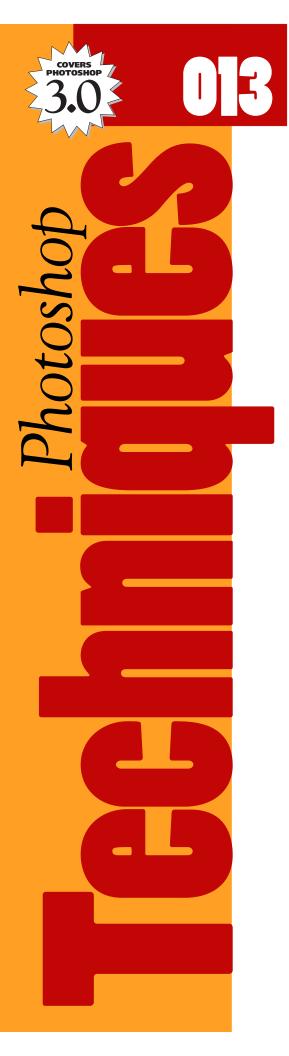

# A visual overview: **COMBINING PHOTOS.**

This is the first of a four issue series on photo manipulation. In this issue we present a visual overview of how to add new objects to existing photos. Although this is not a step-by-step technique in itself, it does provide an important overview of the process. The other issues in this series focus in detail on each of the main steps:

- #013 A visual overview: Combining Photos.
- #014 How to Remove Objects from a Photo.
- #015 How to Extend a Photo's Background.
- #016 How to Add new Objects to a Photo.

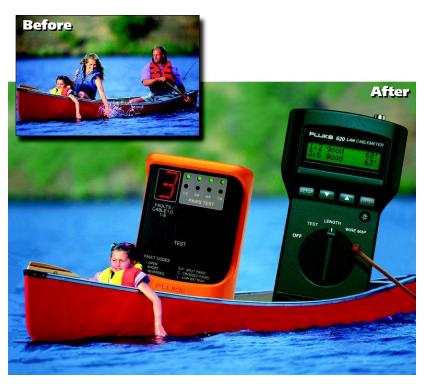

The example above is taken from a Fluke calendar originally created by David Phillips at Phinney/Bischoff Design House. The image was created in Adobe Photoshop from a PhotoDisk stock photograph and custom photos of the client's electronic devices. For the purposes of this series, we have rebuilt the image using some of Photoshop 3.0's new features.

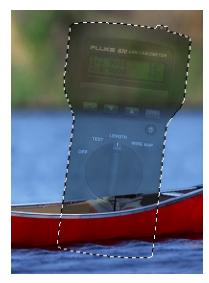

### Note on removing objects:

It is not necessary to remove parts of an image that will be covered by future objects. In the example above, it was not necessary to waste time removing the man's legs from the canoe because they were covered up in the final layout.

For the purposes of this series however, we will remove all unwanted objects regardless of whether they will be visible or not.

# The basic steps

# Step 1

# Prepare the original photograph.

### ■ Remove unwanted objects.

The easiest approach is to use parts of an existing background to cover up unwanted items. For detail work, the cloning tool allows more flexible controls. In some cases it will be necessary to recreate parts of an image from scratch using Photoshop's drawing tools.

## ■ Extend the background.

Extending the background involves many of the same challenges as removing objects. Photos with out of focus backgrounds are the easiest to deal with. Often you can copy sections of the existing background to provide the needed space. In some cases it is easier to replace the entire background with part of another photo.

# Step 2

### Prepare the new objects.

### ■ Delete the objects' backgrounds.

Using Photoshop's selection tools, you can create a silhouette of the object's outer edge. In Photoshop 3.0 you can then delete everything else, leaving your object isolated on a transparent background.

#### ■ Isolate elements from the original photo for later.

You will want to copy small detail elements into a separate file for use later. Pieces of jewelry, tools or other objects can come in handy later as final touches in creating a composite image. Note: Many designers develop a library of detail elements they can use on images as needed.

# Step 3

#### Place the new objects into the photo.

#### ■ Create a window for the new objects.

When you combine two photos, it is often necessary to create a selection window to paste new objects into. In the case of our example, the new objects should appear to be sitting in the canoe, so we create a selection window that keeps them trimmed neatly inside the canoe's edge.

#### ■ Paste new objects onto a layer.

With Photoshop 3.0's new support for layers, you can keep individual elements on separate layers. This gives you more flexibility for making changes later on.

Resize, rotate or adjust new objects as needed. Position and size your new objects to create the illusion that they belong in the photo. And because you are using layers, each item can be moved, rotated or resized at any later time.

# Step 1

The original photograph of the canoe and people came from a PhotoDisk stock photo CD.

Extending the background and removing the top of the two people was relatively simple due to the lack of detail in the background.

To remove the woman's hand and water splash from the side of the canoe, we used copied a section of the boat's bow.

The inside of the canoe that is covered by the two people was redrawn using Photoshop's drawing tools.

(Refer to Issue #014, "How to Remove Objects from a Photo," for more details)

# - Extend background

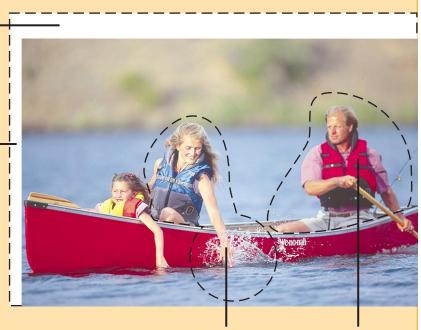

**Remove unwanted objects** 

# Step 2

The electronic tools were scanned on a desktop scanner from two 4x5 transparencies.

Photoshop's pen tool was used to outline the edges of the tools. Then the background of the images was deleted taking advantage of Photoshop 3.0's new transparency options (see below).

The paddle was isolated from the original canoe photo. It was cleaned up and lengthened using Photoshop's various drawing tools.

(Refer to Issue #016, "How to Add new Objects to a Photo," for more details)

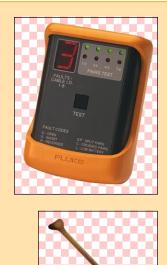

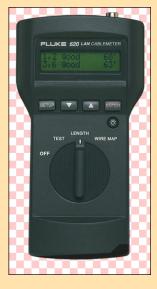

# ......

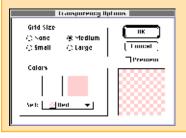

#### Photoshop 3.0 Note:

Photoshop 3.0 now supports transparent backgrounds. The checkered pattern in the examples above indicate the transparent areas. You can control this by choosing Preferences  $\succ$  Transparency from the File menu.

**Note:** Transparency is only supported within Photoshop 3.0. You can not yet export transparent images to your page layout software.

# Step 3

The four individual images are combined using Photoshop 3.0's new support for Layers.

As you can see to the right, each item occupies it's own layer in the final image. Even after being combined, each item can be moved, rotated, resized or colorcorrected independently.

To create the illusion that the electronic tools are sitting in the canoe, their layers use a "Layer Mask" to trim them within the canoe's hull.

(Refer to Issue #015, "How to Add new Objects to a Photo," for more details.)

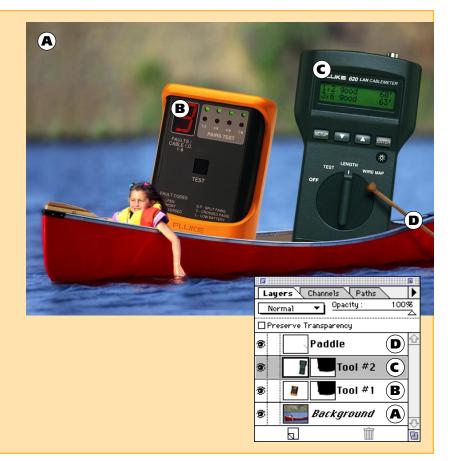

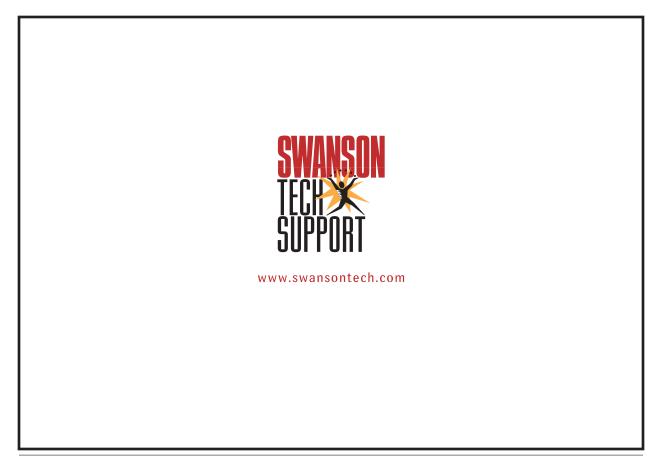